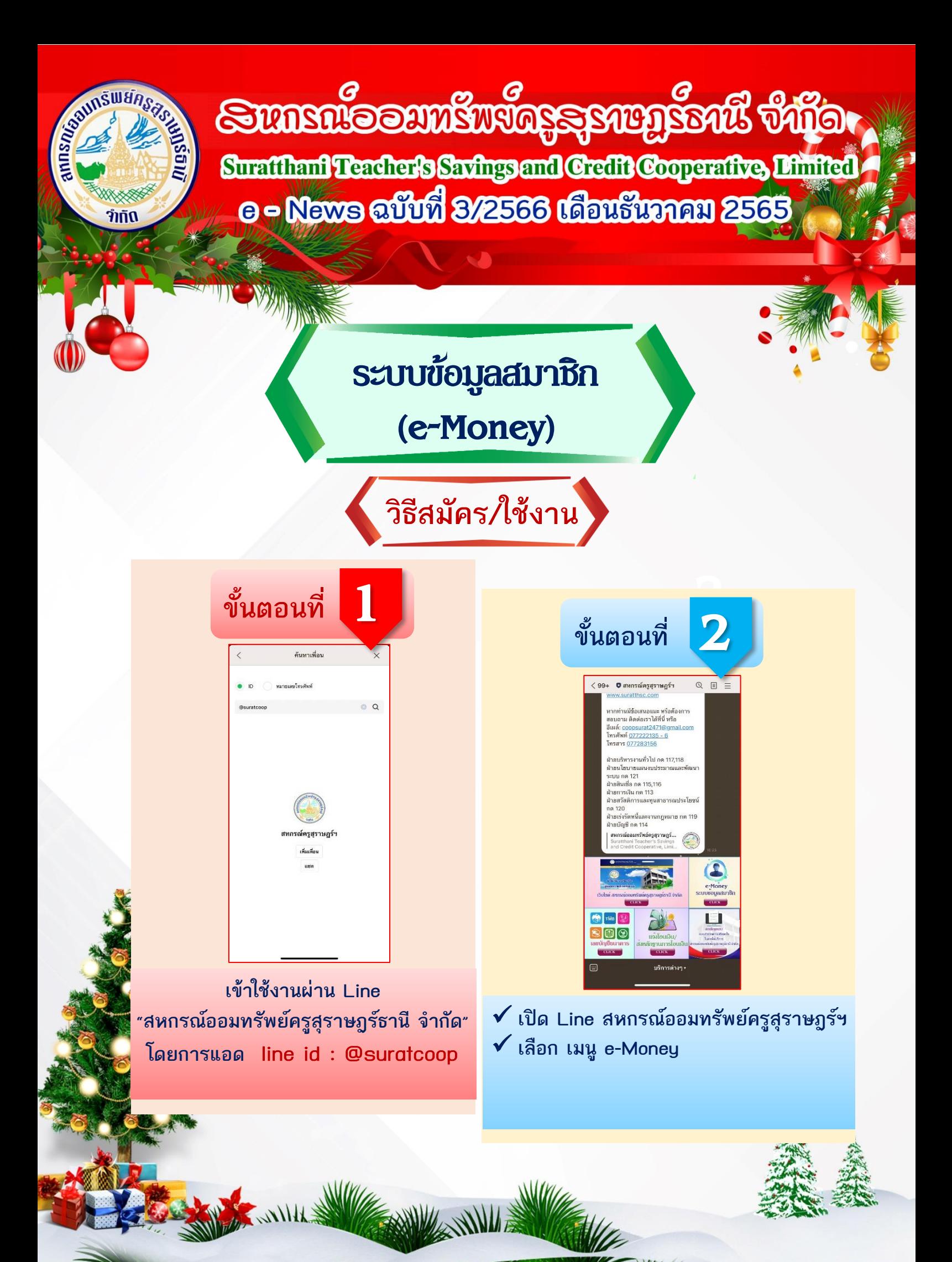

## **ขั้นตอนที่** 3

## **กรณีสมัครใหม่**

- $1.$  เลือก "ลงทะเบียน" เพื่อดำเนินการสมัครและสร้างรหัสผ่าน ด ำเนินกำรตำมขั้นตอน
- 2. จากนั้น นำรหัสที่กำหนดมาเข้าใช้งาน

## **กรณีลืมรหัสผ่าน**

- ให้กดที่ "ลืมรหัสผ่าน ?" จากนั้นทำรายการตามคำแนะนำ ของระบบ
- จำกนั้น น ำรหัสที่ก ำหนดมำเข้ำใช้งำน

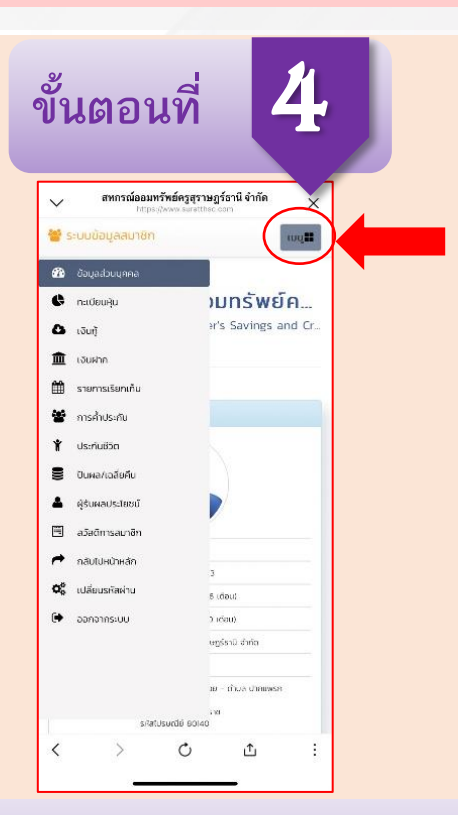

**ปุ่มเมนู จะอยู่มุมขวาบน จากนั้นเลือกหมวดที่ต้องการดู**

สหกรณ์ออมทรัพย์ **ี** สหกรณ์ออมทรัพย์ครู สราษฎร์ธานี จำกัด  $\circ$  $\uparrow$ 

กรณ์ออมหรัพย์ครูสุราษฎร์ธานี จำกัด

WLA

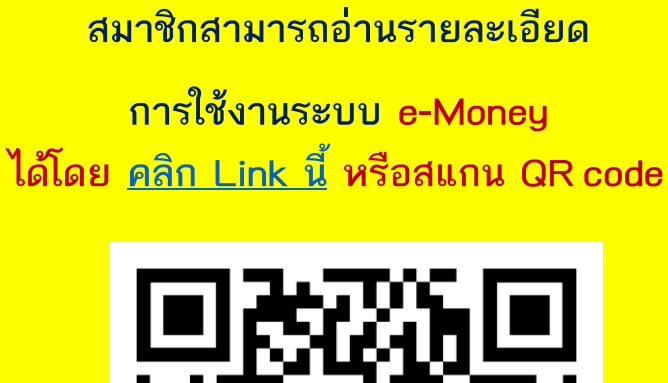

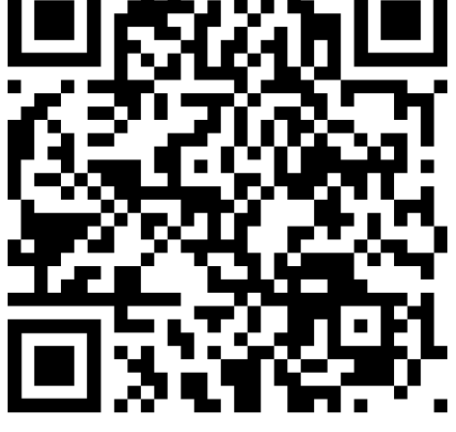

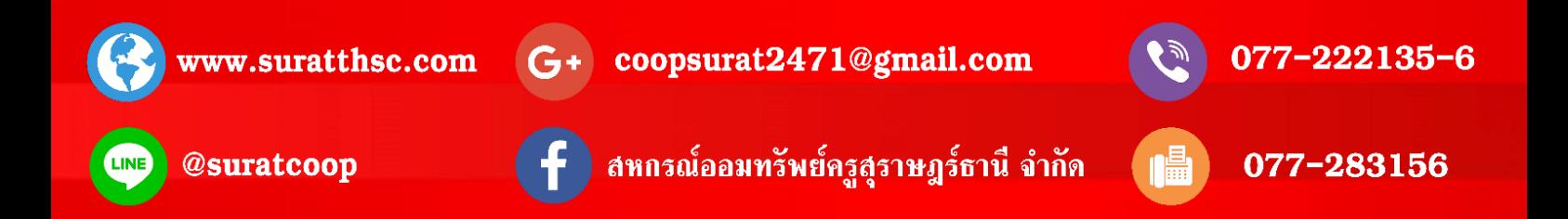